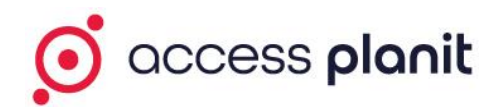

# Checkout BrandingOptions

There are 6 areas of your Checkout Basket that you can configure, use the links below to jump to the area that you are branding

- 1. [Header and Footer](#page-0-0)
- 2. [General Branding Settings](#page-1-0)
- 3. [Order Summary](#page-4-0)
- 4. [Breadcrumbs](#page-7-0)
- 5. [Login, Basket & Payment Steps](#page-7-1)
- <span id="page-0-0"></span>6. [Dialog & Pop-up Windows](#page-9-0)

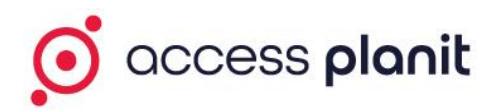

#### Header and Footer

The Header is displayed above the content of your basket, and Footer displayed below the content of your basket.

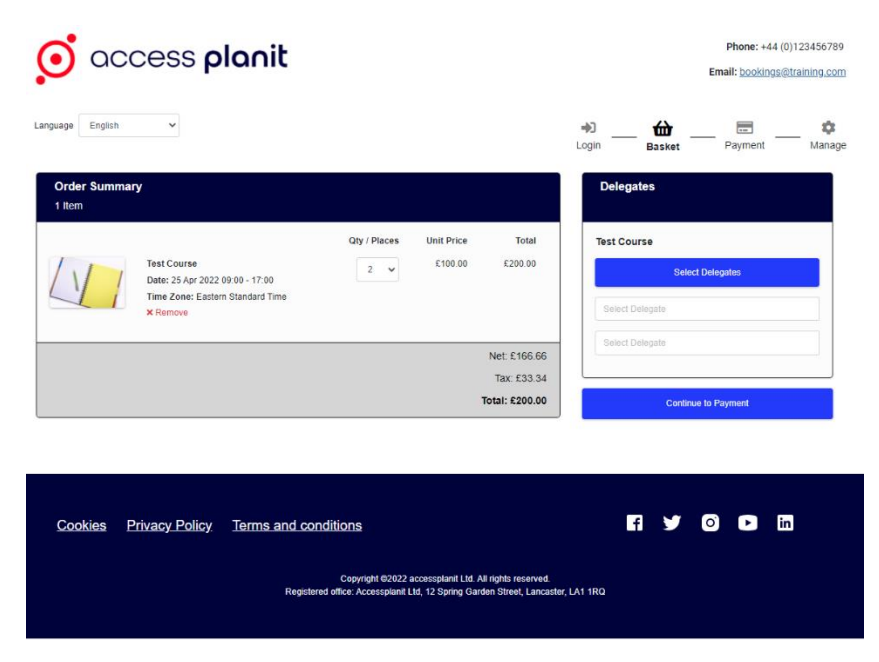

Within your Header & Footer we recommend including the following information to inform and support your customers

- Your logo & brand colours, so that it is clear to them that they are booking with you
- Your contact information, for any of your customers that need some help with their booking

You may also wish to add in

- A button for your customers to navigate back to your website
- Links / buttons to your social media accounts
- Your Registered Office address

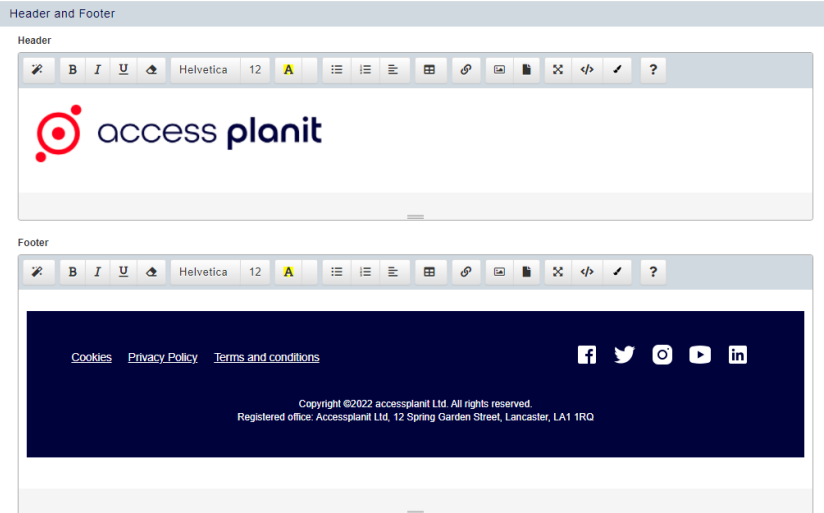

<span id="page-1-0"></span>If you are integrating your accessplanit courses into your website for online bookings, we recommend matching your Header and Footer as closely as you can to your website, this gives your customers a seamless booking experience from website to basket. Your website developers may be able to provide you with HTML to place in these two sections.

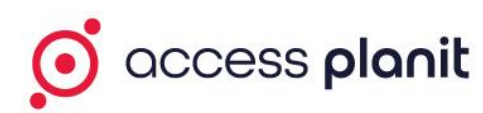

# General Branding Settings

These settings apply throughout the Checkout basket, for example your font selection will apply to every stage.

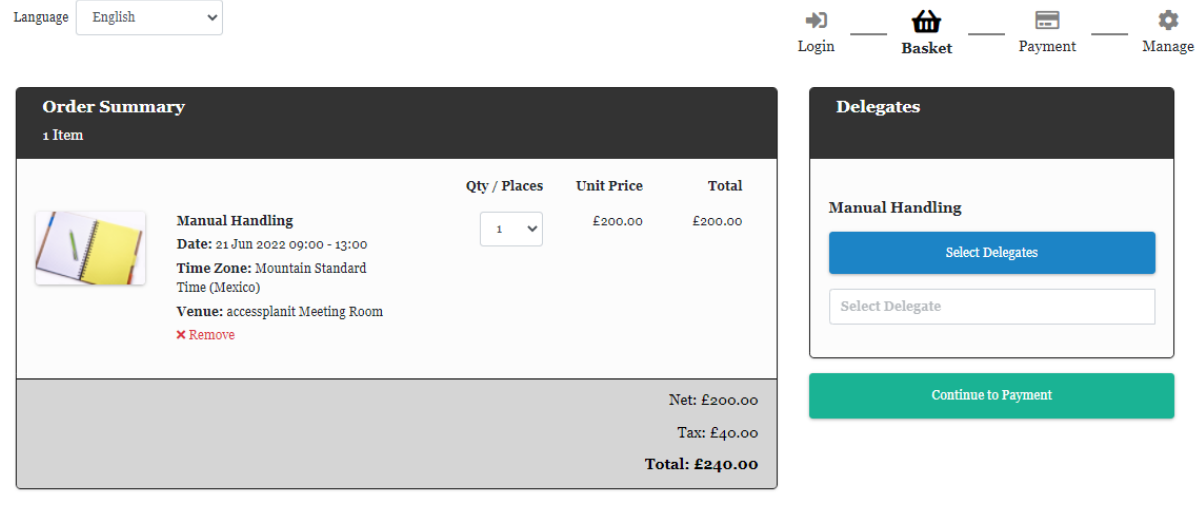

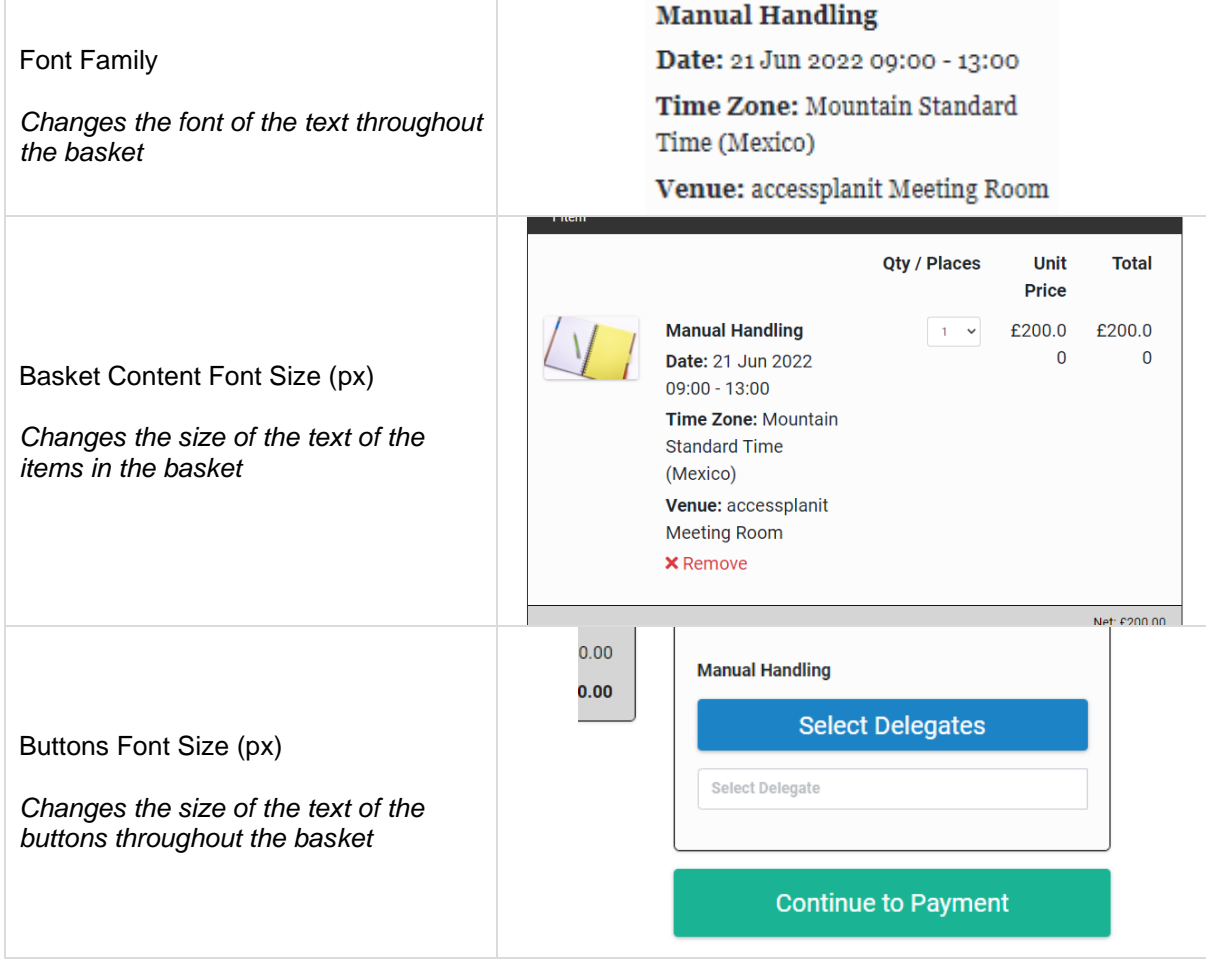

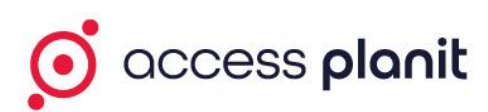

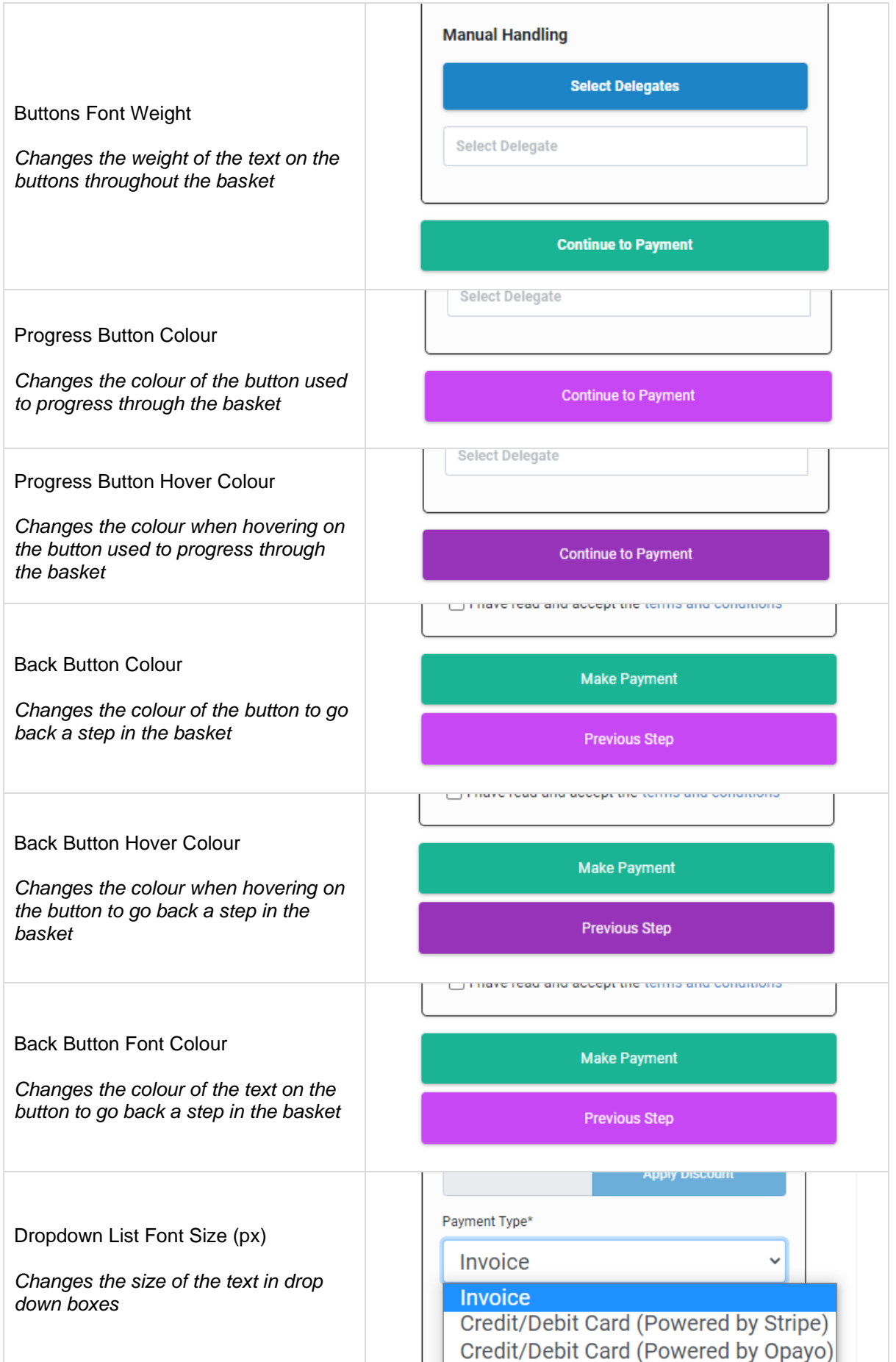

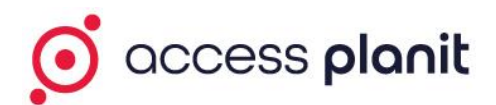

#### Dropdown List Font Weight

<span id="page-4-0"></span>*Changes the weight of the text in drop down boxes*

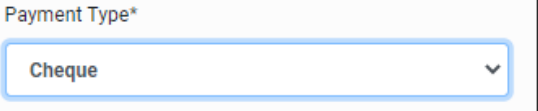

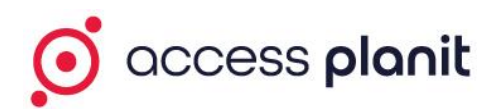

### Order Summary

These branding options apply to the 'Order Summary' on the left-hand side of the Checkout basket

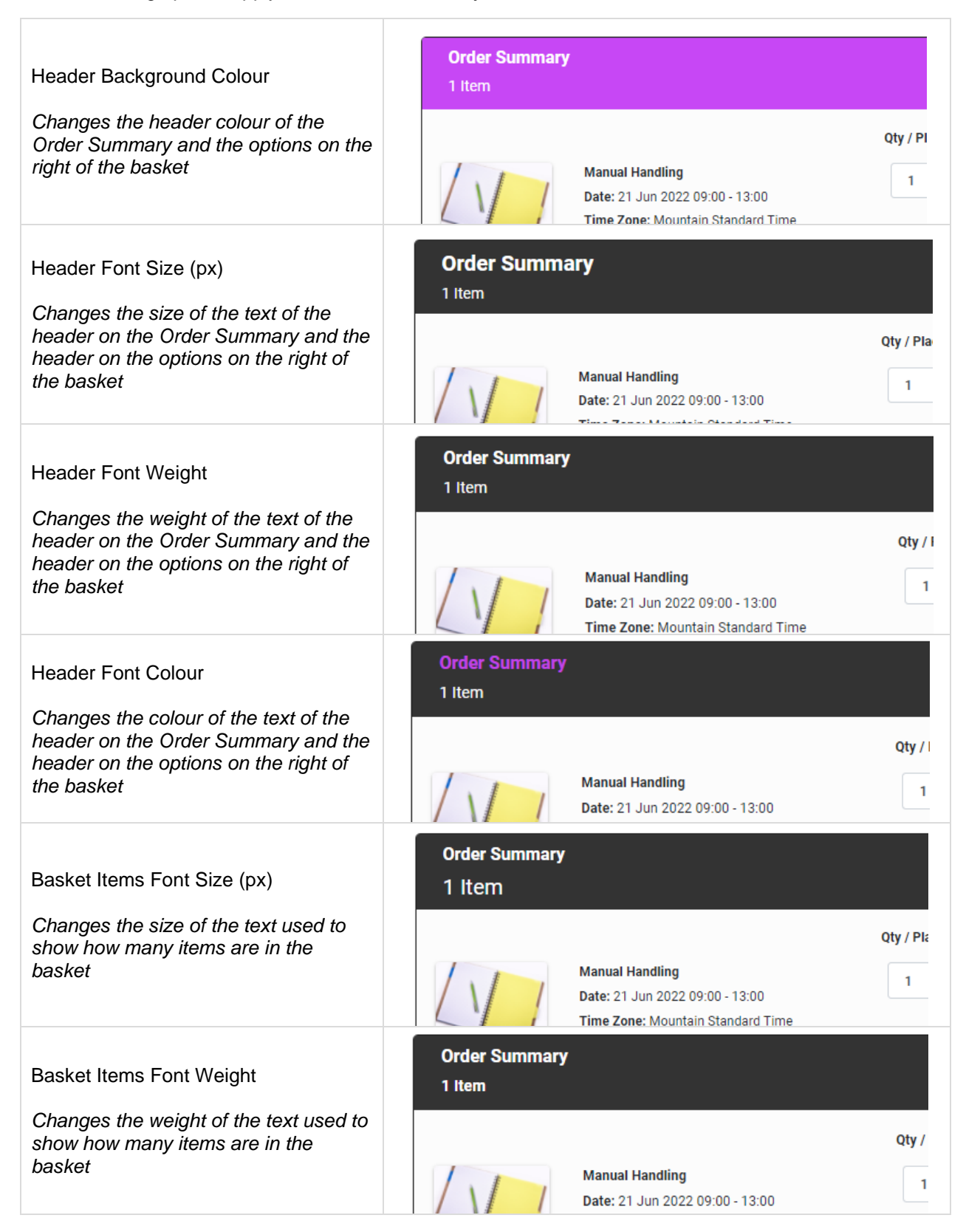

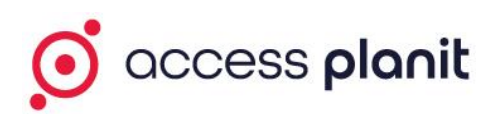

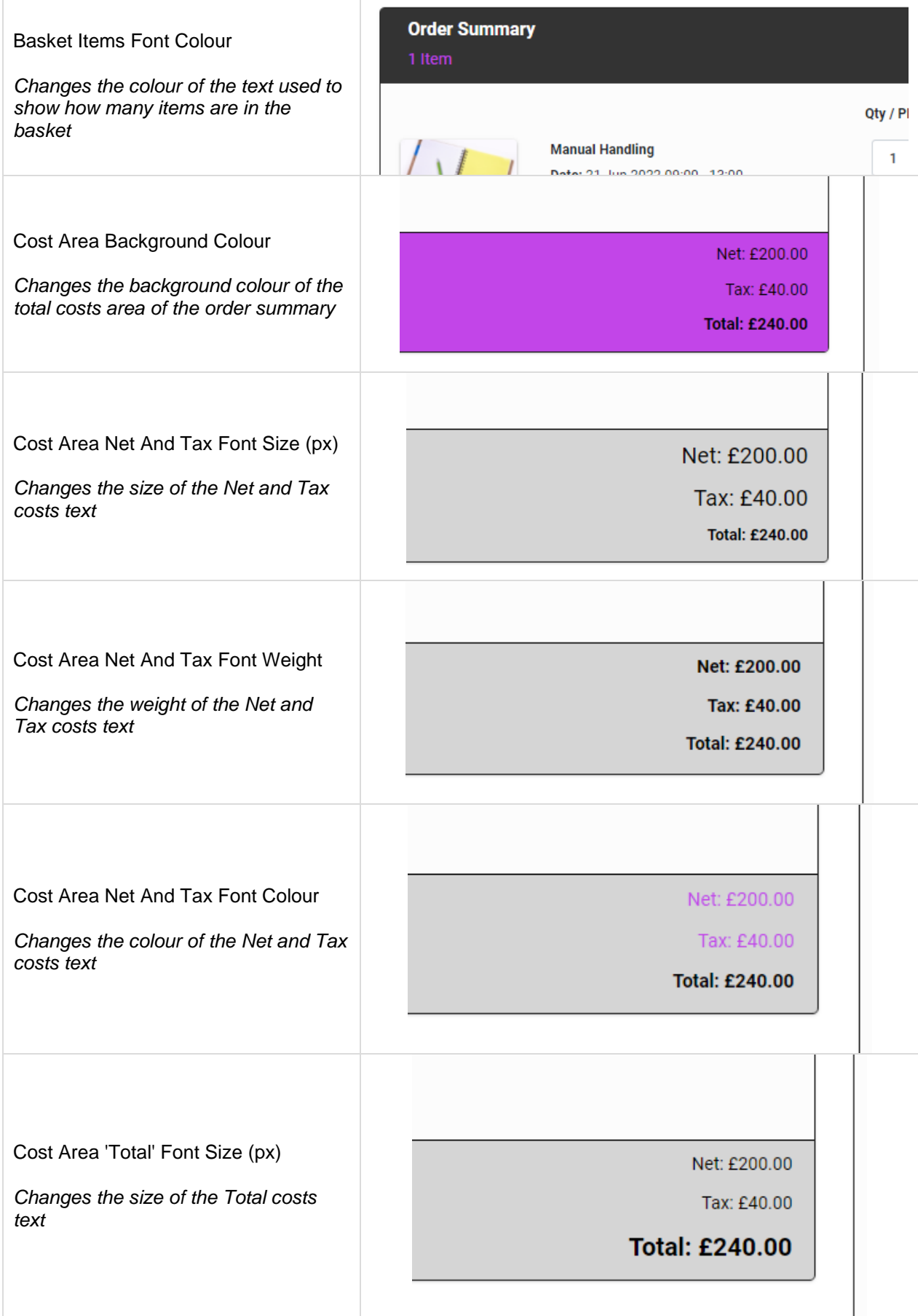

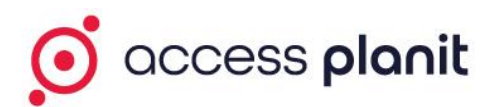

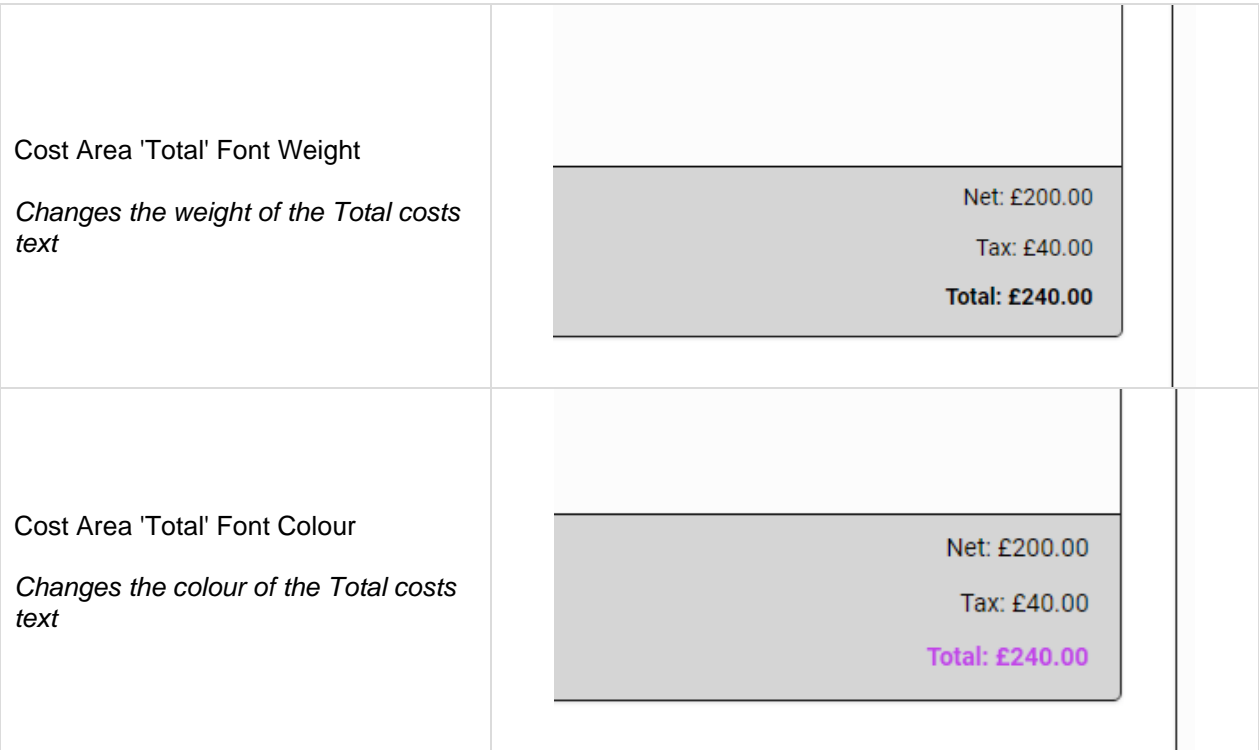

#### <span id="page-7-0"></span>**Breadcrumbs**

This setting applies to the breadcrumbs at the top of the basket which let the user know which stage of the Checkout basket they are on

<span id="page-7-1"></span>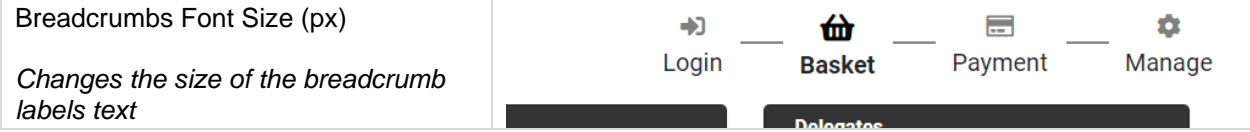

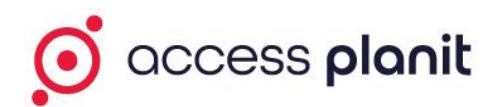

# Login, Basket & Payment Steps

These branding options apply to the login, basket, and payment options on the right-hand side of the Checkout basket

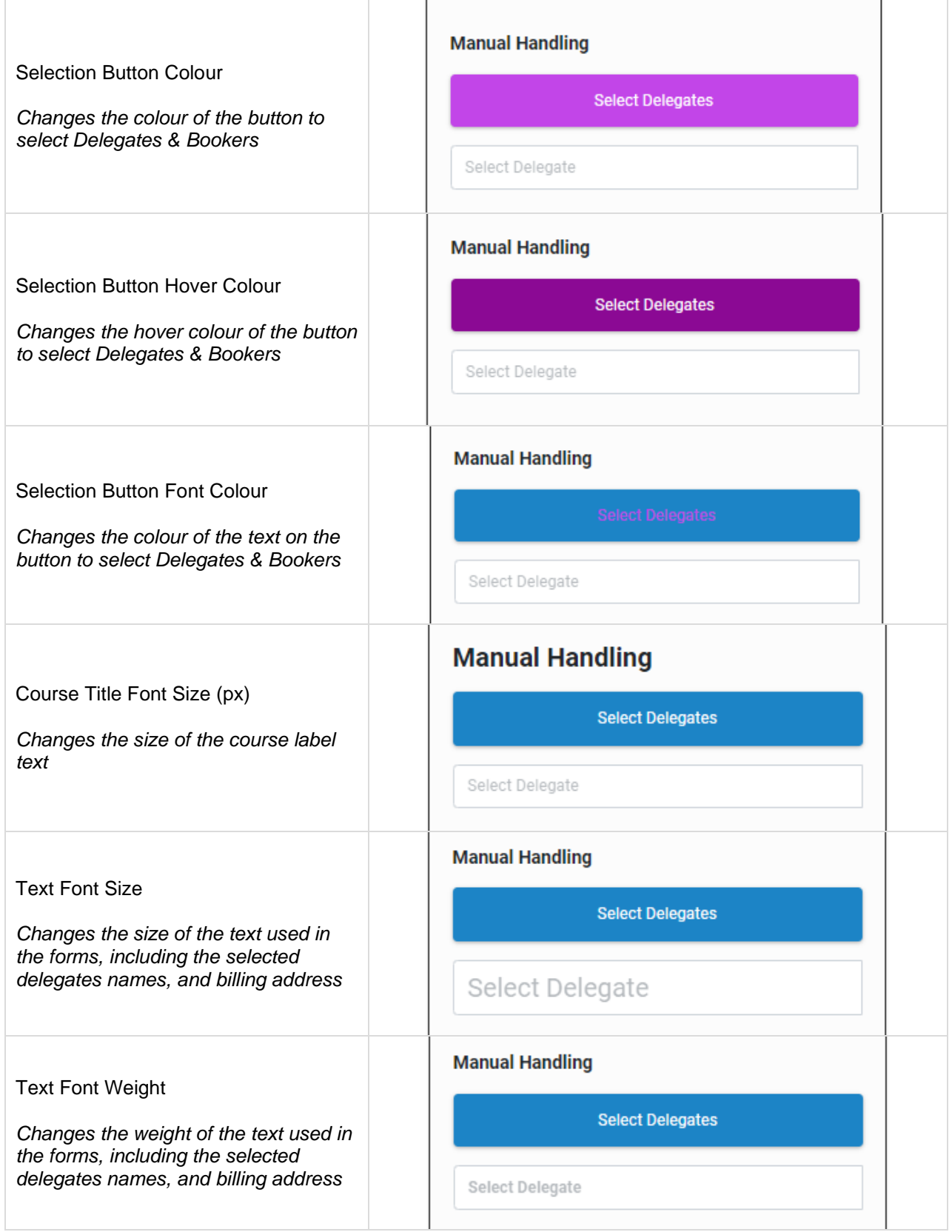

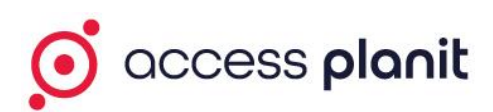

<span id="page-9-0"></span>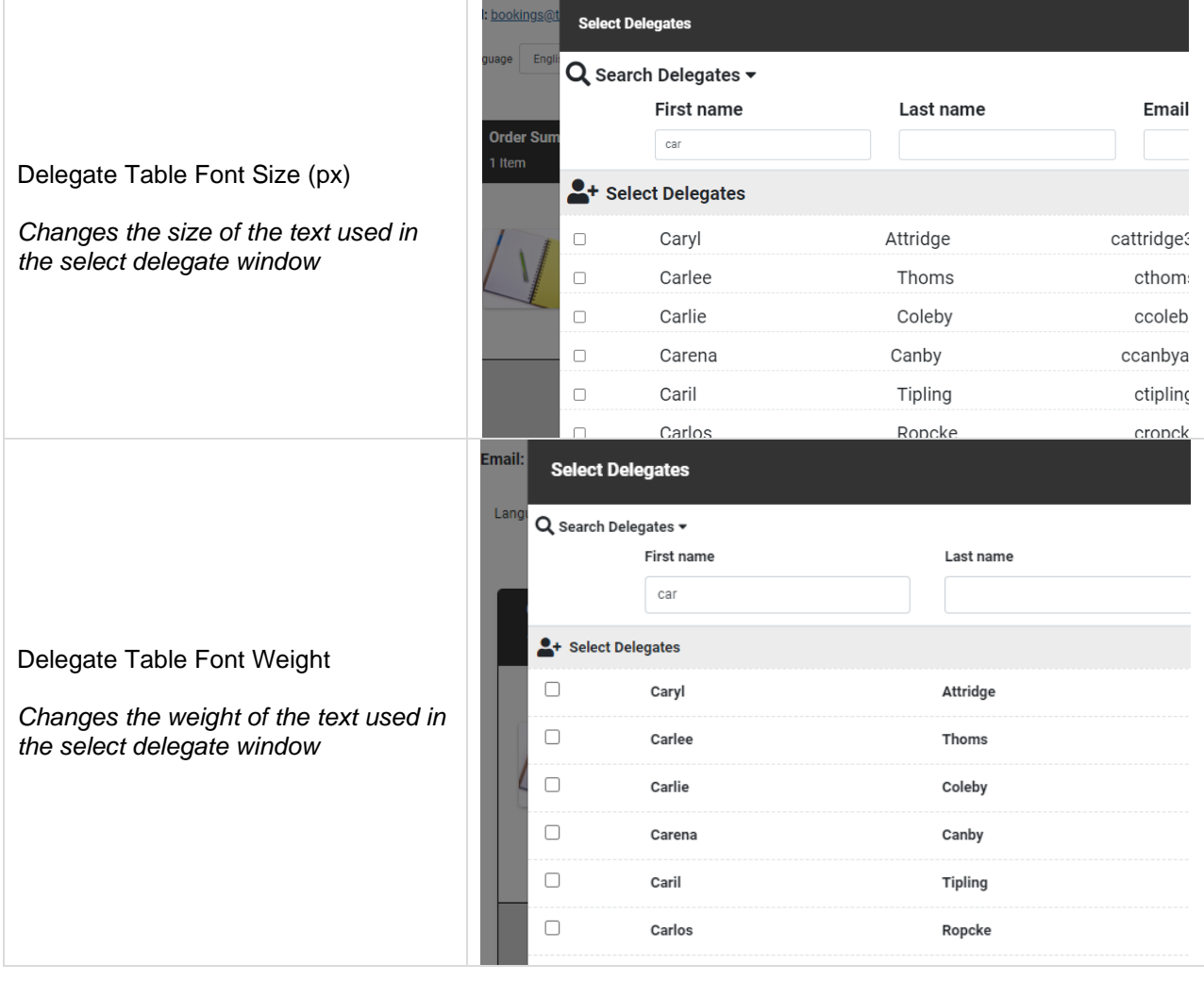

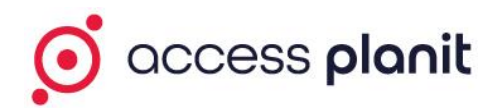

# Dialog & Pop-up Windows

These branding options apply to pop-up windows and dialog messages throughout the Checkout basket.

Dialog Message Example:

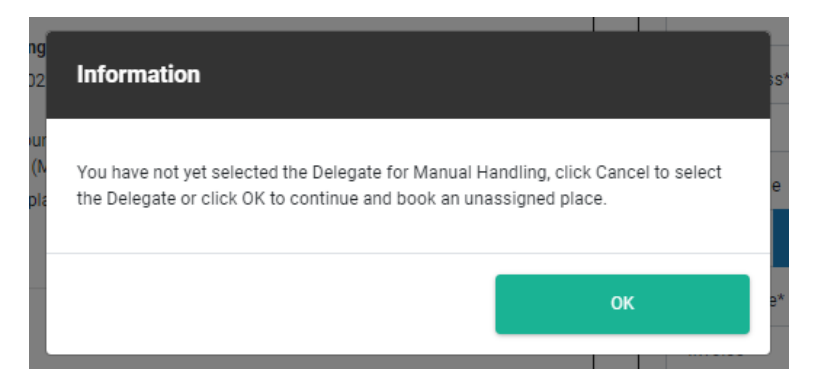

Pop-up Window Example:

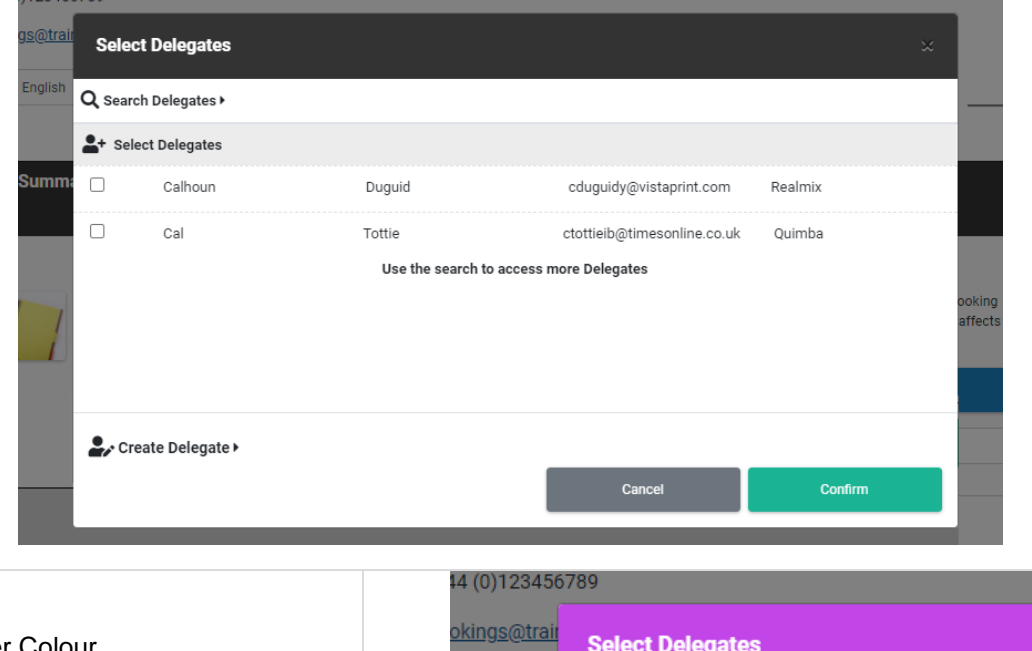

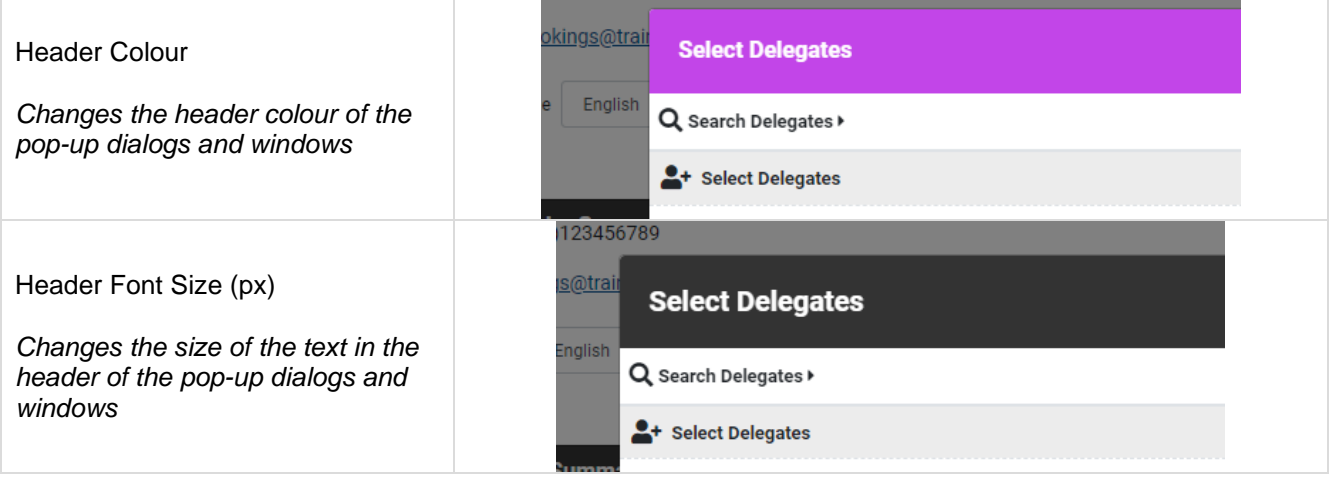

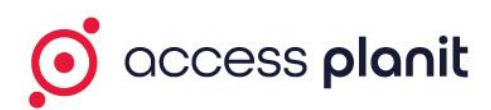

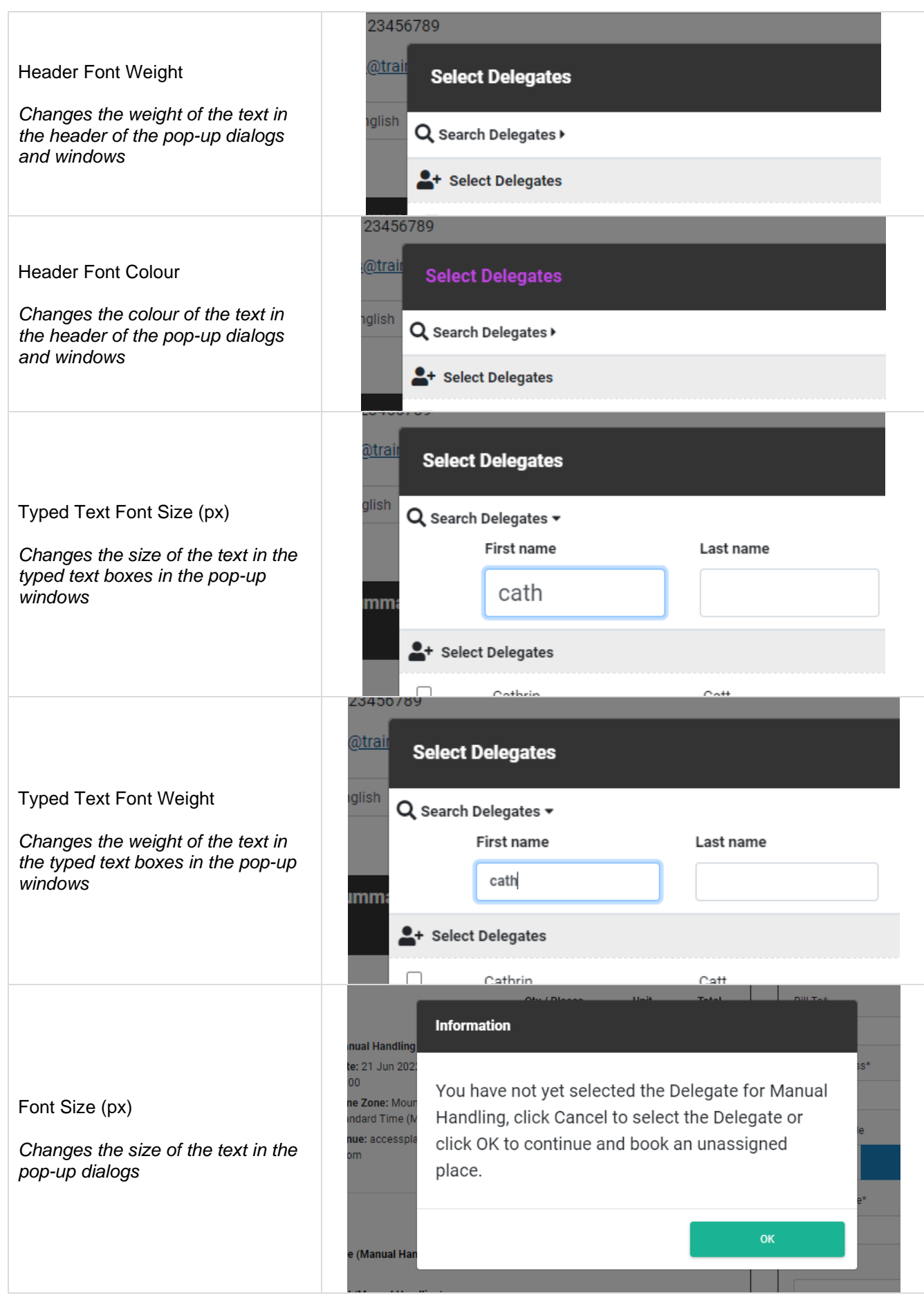

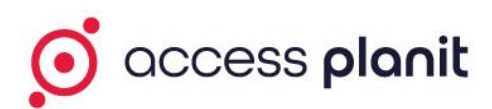

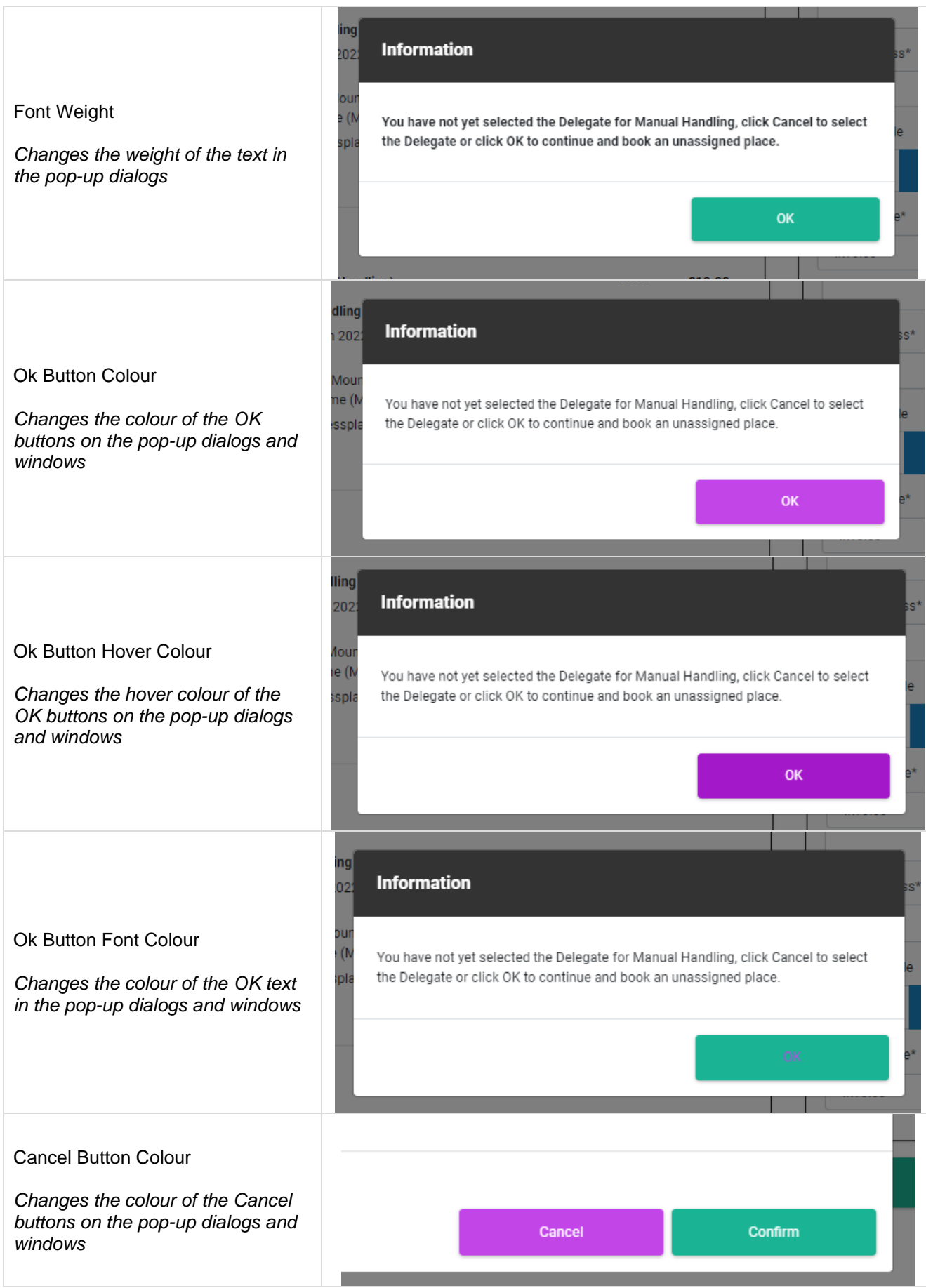

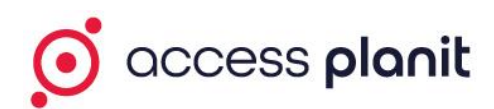

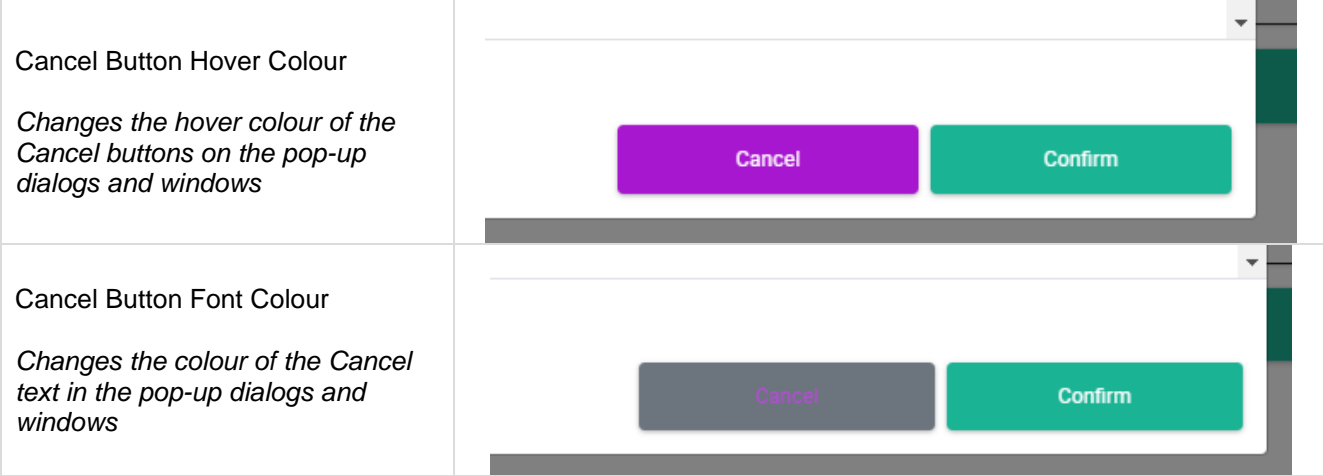